# かいぎんiネット スマートフォン初期設定手順

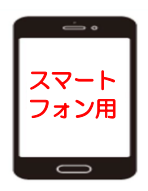

## 1. はじめに

(1)『かいぎんインターネットバンキング「かいぎんiネット」利用規定』(※Web申込のお客様は、お申込フォーム に入力した「仮の確認用パスワード」)および『かいぎんiネット手続き完了のお知らせ』、をご準備ください。

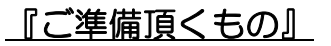

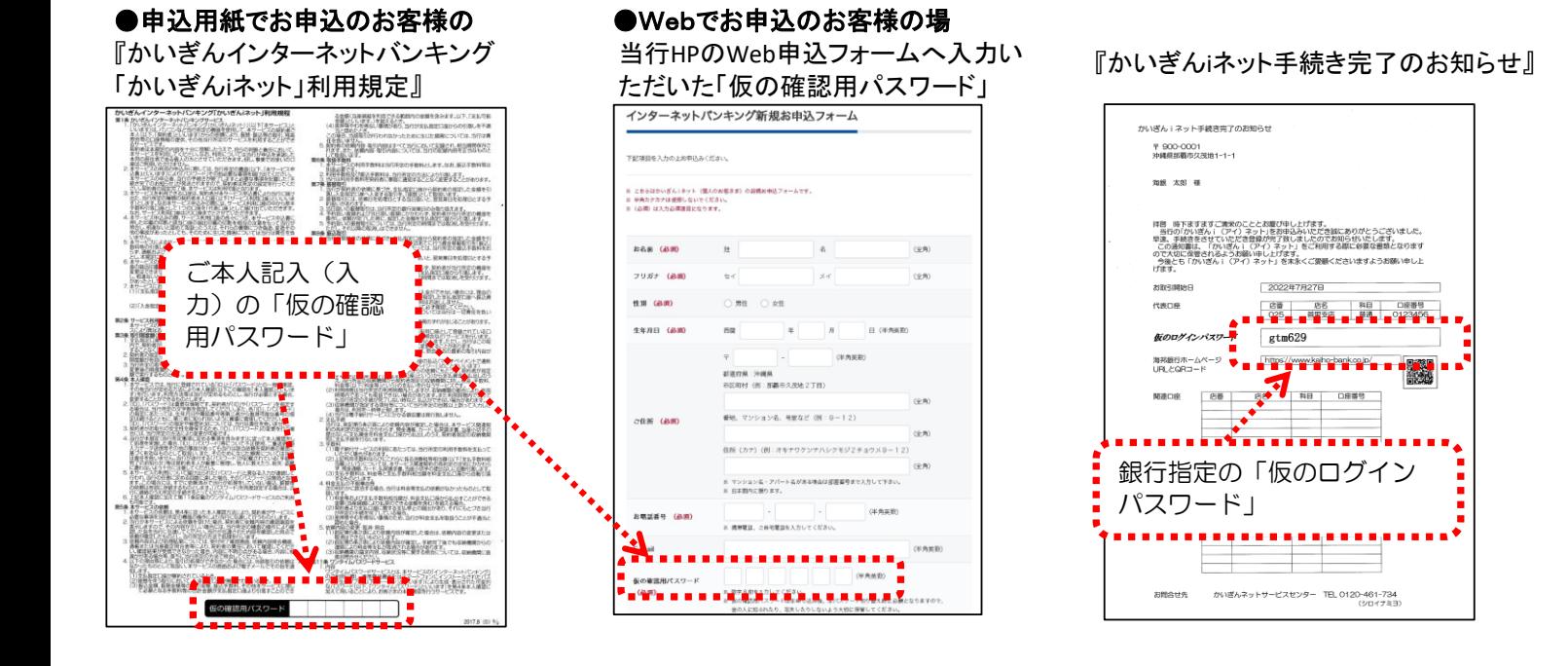

(2)初回利用登録で設定するID・パスワードを事前に決めて、下記の★『登録用記入欄』(a)~(d)へご記入下さい。 ★『登録用記入欄』

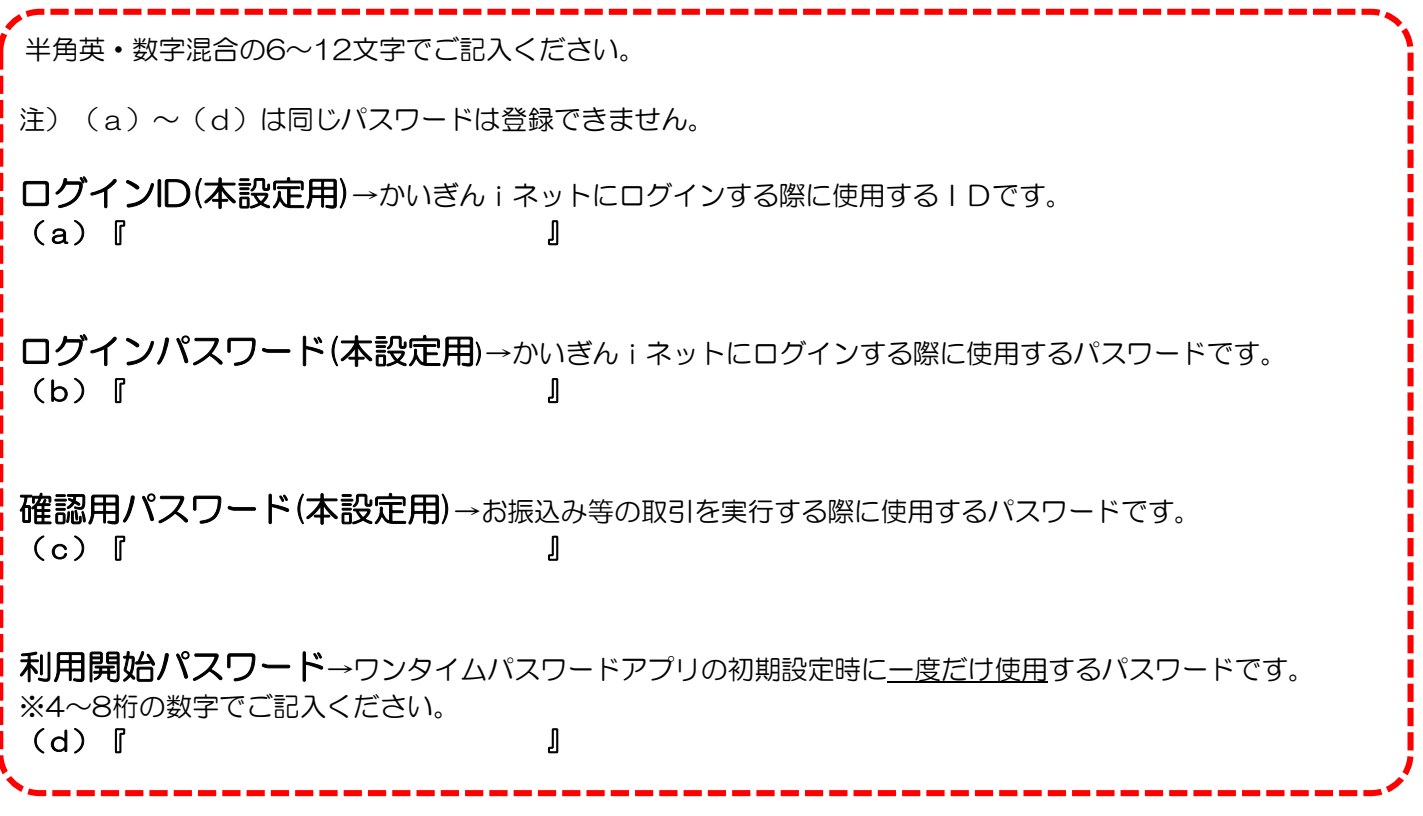

1 / 4 ページ

#### 2.沖縄海邦銀行ホームページにアクセスください。

 当行ホームページのインターネットバンキング『個人のお客さま かいぎんiネット』をクリックし、 「ログイン」をクリックください。

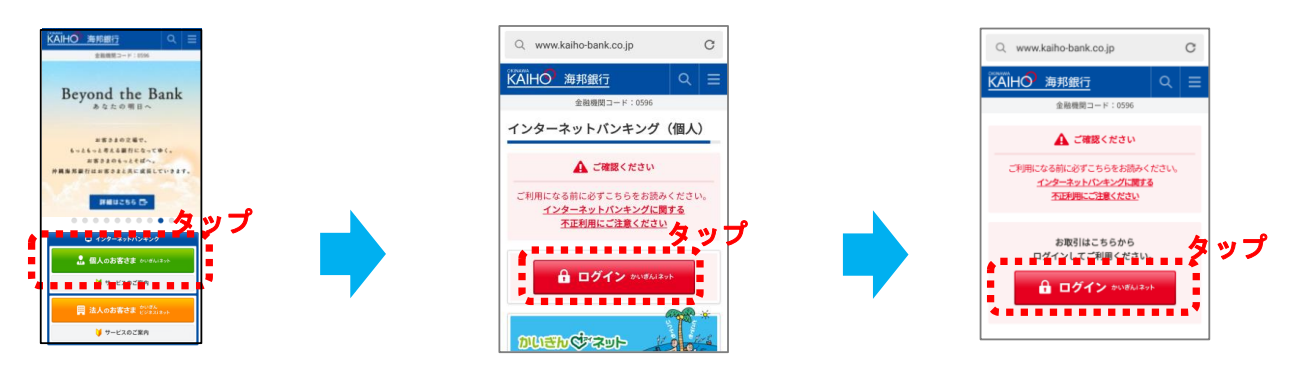

3. 最初にログインIDを取得しますので『初回利用登録』をタップください。

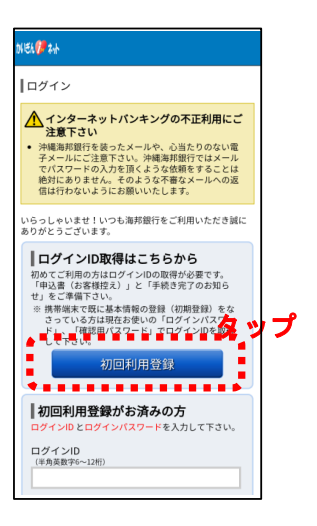

4. お客様の情報を入力ください。

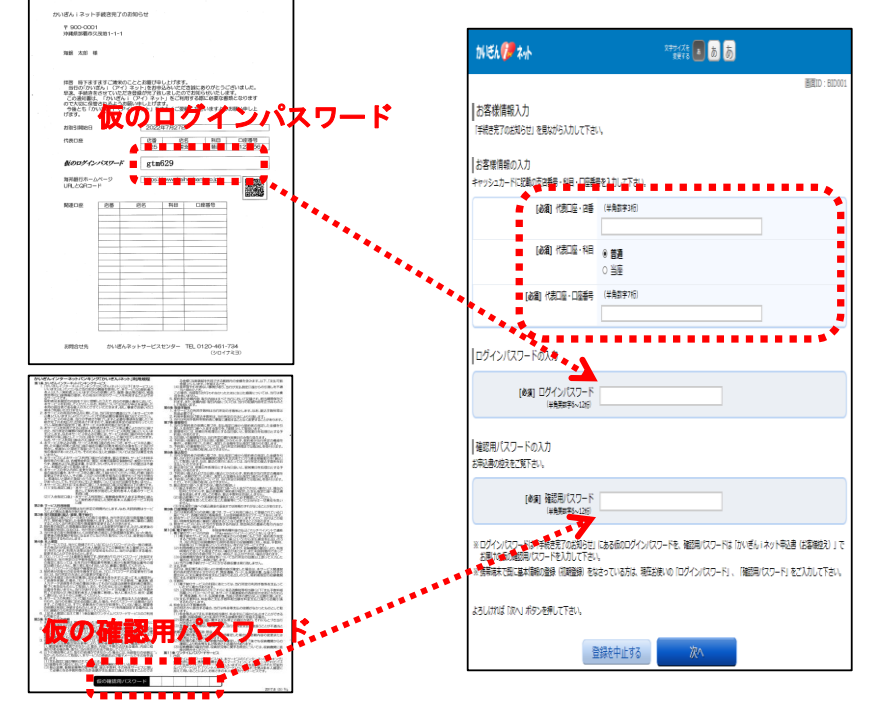

※Web申込のお客様は、お申込 フォームに入力した「仮の確認用パ スワード」 2 / 4 ページ

## 5. ログインID設定

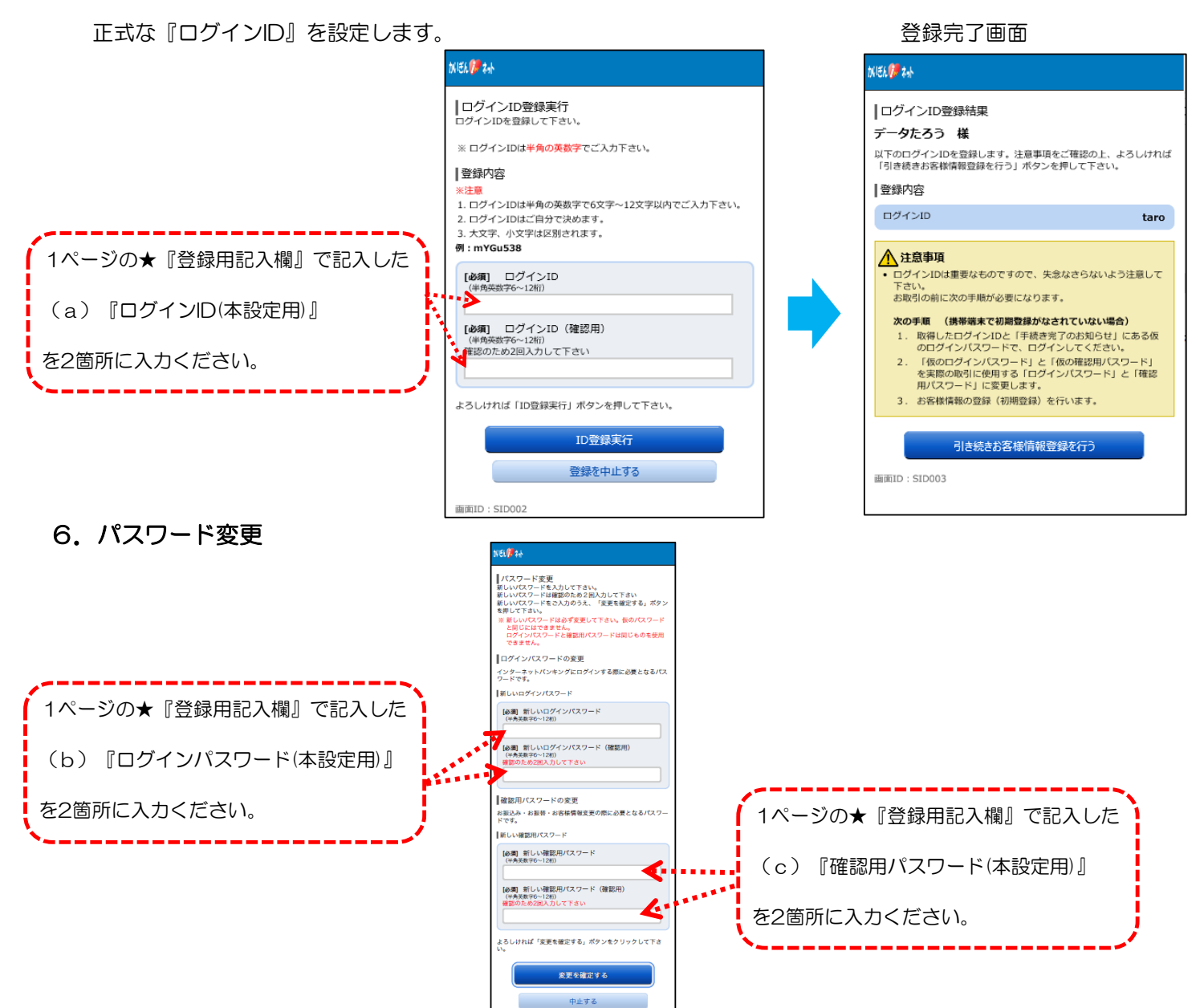

## 7.お客様情報入力

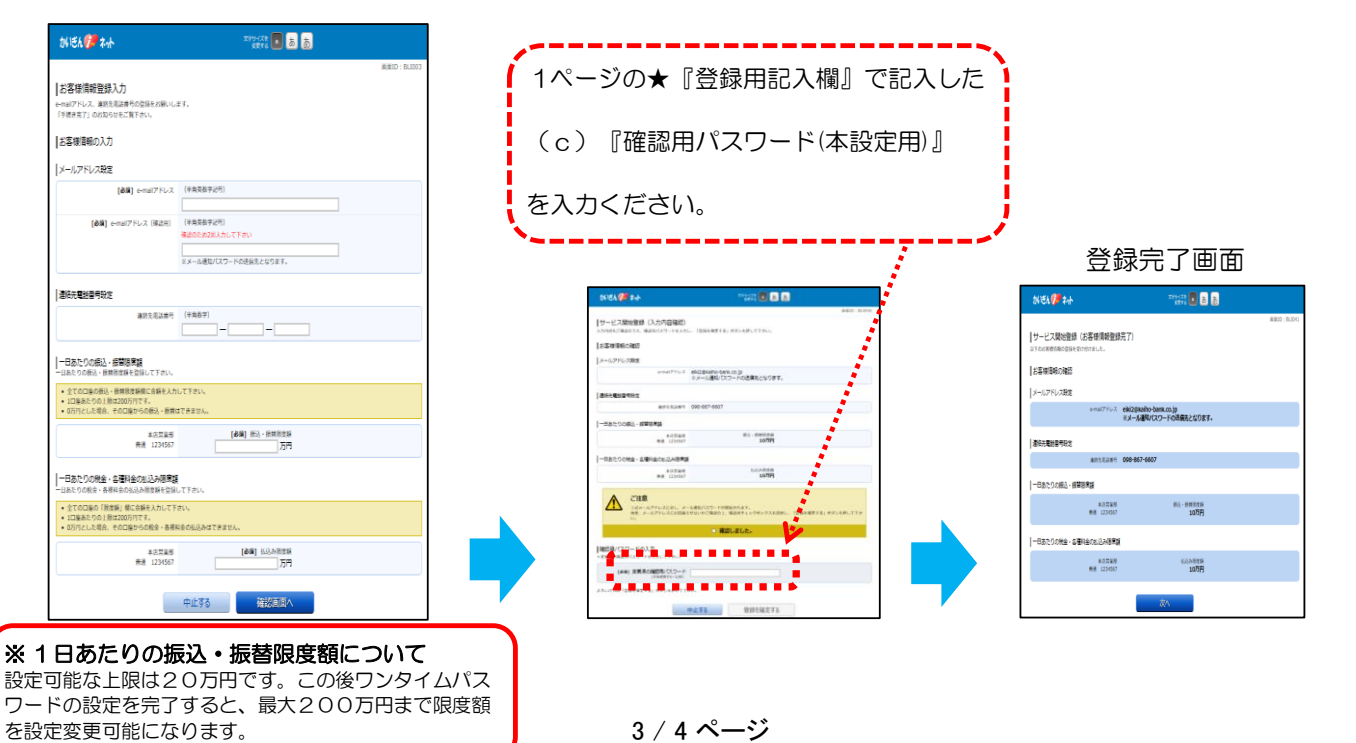

#### 8.ワンタイムパスワードの申請

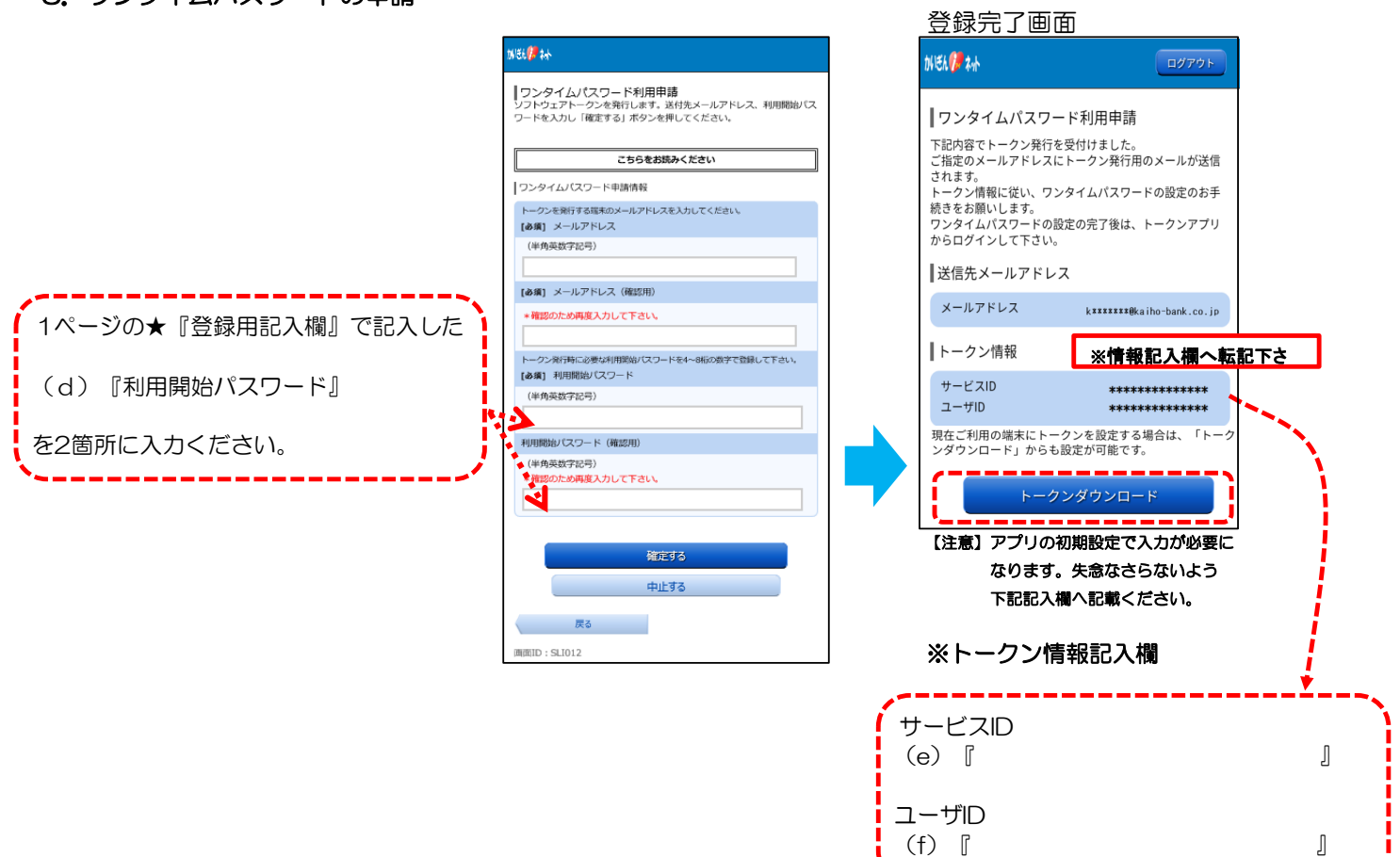

9. ワンタイムパスワードのアプリダウンロード

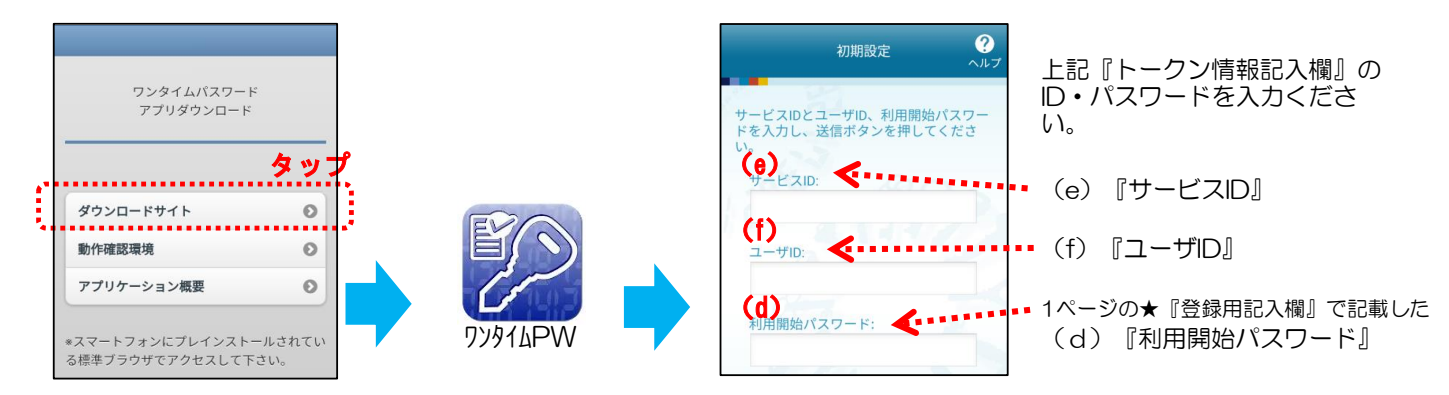

10.ワンタイムパスワードの登録完了

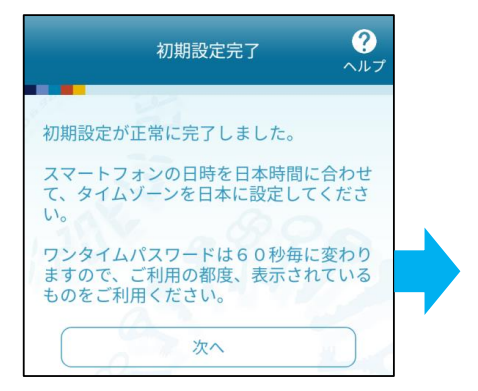

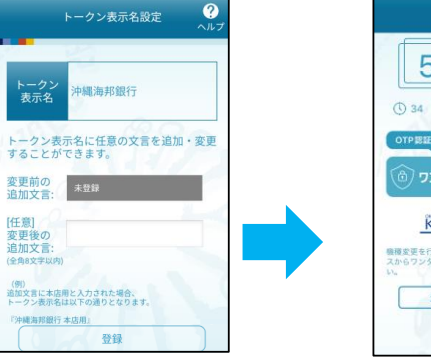

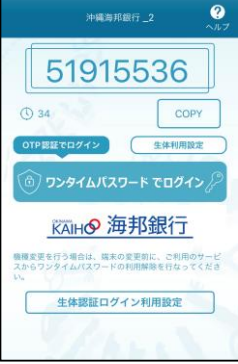

#### 登録完了です。

『ログイン』をタップ しご利用ください。

今後は、本設定した ID、パスワードを使用 してください。

(a)『ログインID』

(b)『ログインパスワード』

(c)『確認用パスワード』

4 / 4 ページ